## ОБЩЕРОССИЙСКАЯ ТРЕНИРОВКА ДИСТАНЦИОННОГО ЭЛЕКТРОННОГО ГОЛОСОВАНИЯ (ДЭГ)

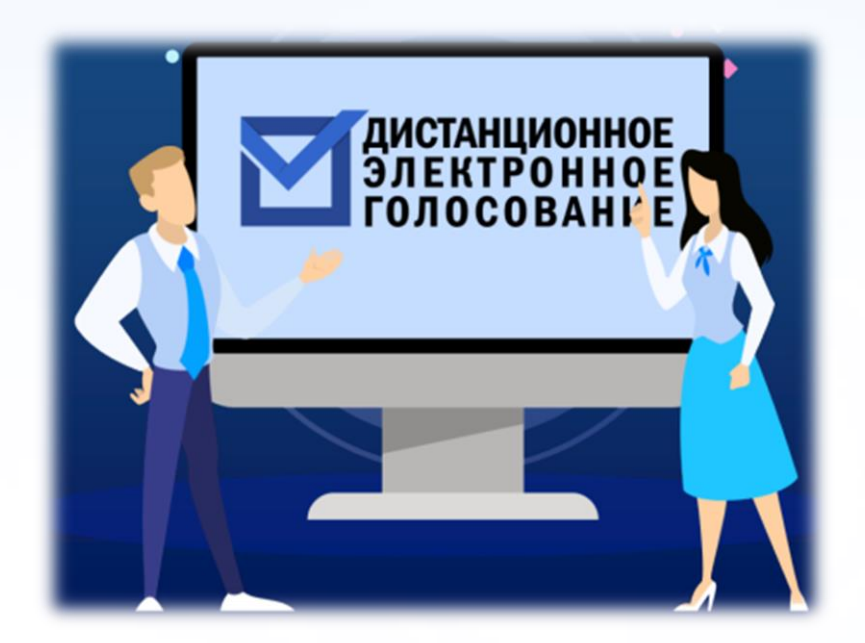

## ЭТАПЫ ОБЩЕРОССИЙСКОЙ ТРЕНИРОВКИ ДЭГ

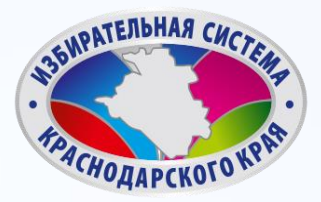

2

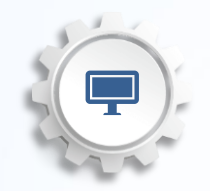

1 . Прием заявлений на портале Госуслуг [HTTPS://WWW.GOSUSLUGI.RU/](https://www.gosuslugi.ru/) :

> С 1 ПО 13 НОЯБРЯ 2023 ГОДА 2. Голосование на портале [VYBORY.GOV.RU](http://www.gosuslugi.ru/) :

### С 15 ПО 17 НОЯБРЯ 2023 ГОДА

[программно](http://www.gosuslugi.ru/)[-](http://www.gosuslugi.ru/)[технический комплекс дистанционного электронного голосования \(ПТК ДЭГ\)](http://www.gosuslugi.ru/)

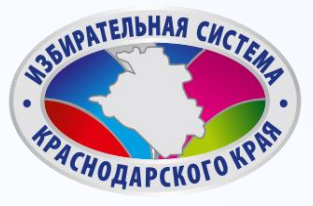

### Гражданин Российской Федерации

2

 $1 \times 4$ 

3

Данные на ЕПГУ сопоставлены с регистром избирателей ГАС «Выборы»

### Достиг возраста 18 лет на день голосования

Имеет подтвержденную учетную запись на портале Госуслуг

### ПРОВЕРКА УРОВЕНЯ УЧЕТНОЙ ЗАПИСИ

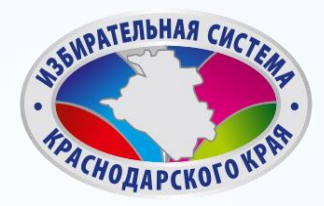

Đ

4

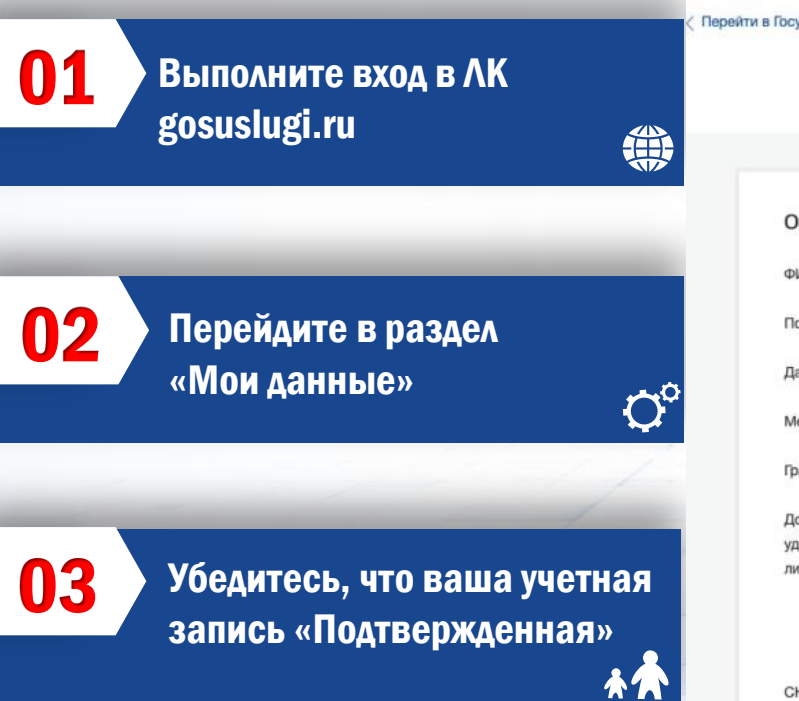

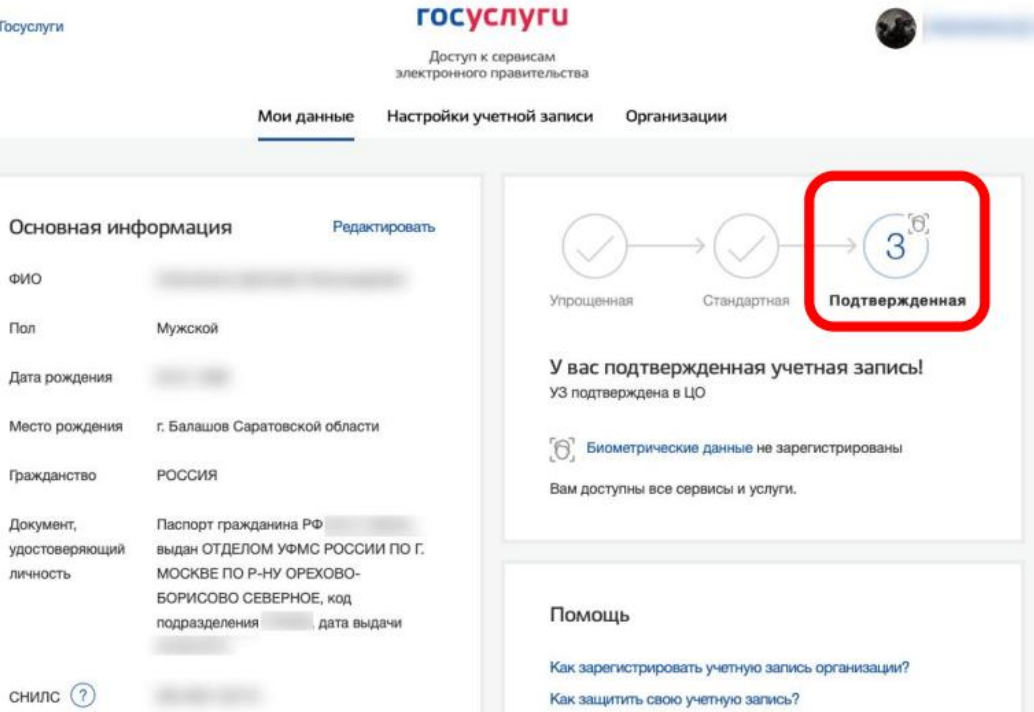

## Шаг 1. ПОДАЧА ЗАЯВЛЕНИЯ ДЛЯ УЧАСТИЯ В ДЭГ

После авторизации прокрутите главную страницу вниз до раздела «Важное» баннер с информацией о проведении Общероссийской тренировки.

#### Уведомления и платежи

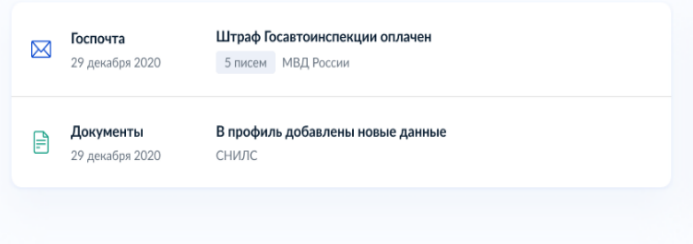

Код будущего

Обучение программированию

для 8 - 11 классов бесплатно

#### Важное и полезное

Цифровые профессии

за счёт государства

Обучение со скидкой до 100%

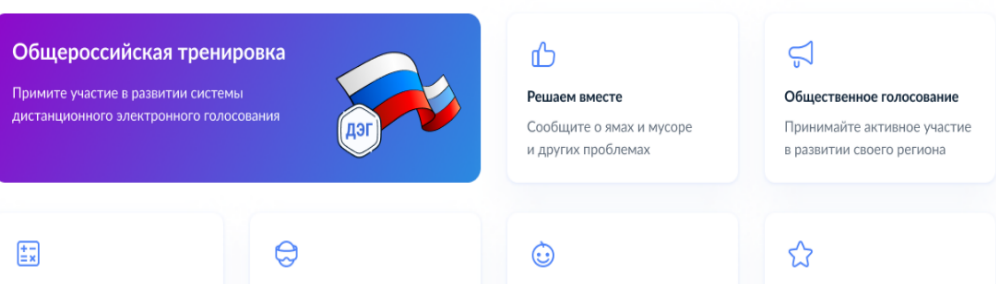

Сервис «Рождение»

положенные выплаты

Документы для ребёнка и

#### Отсрочка от мобилизации

Работникам аккрелитованных компаний ИТ и связи

**SUPATERBHAR CHC** ACHONADCKOTO

## ПОДАЧА ЗАЯВЛЕНИЯ ДЛЯ УЧАСТИЯ В ДЭГ **War 2.**

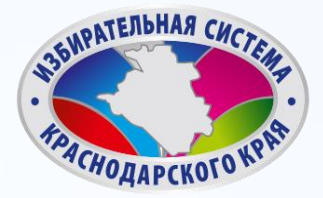

Для того, чтобы подать заявление для участия в **ДИСТАНЦИОННОМ** ЭЛЕКТРОННОМ ГОЛОСОВАНИИ в рамках общероссийской тренировки, нажмите на баннер «Общероссийская тренировка».

### Общероссийская тренировка

Примите участие в развитии системы дистанционного электронного голосования

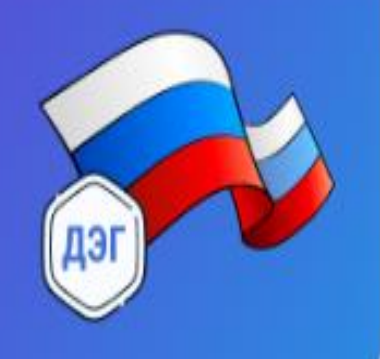

## ПОДАЧА ЗАЯВЛЕНИЯ ДЛЯ УЧАСТИЯ В ДЭГ Шаг 3.

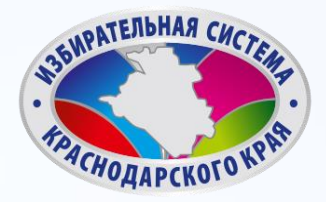

**< Назад** 

Для подачи заявления для участия в **ДИСТАНЦИОННОМ** ЭЛЕКТРОННОМ ГОЛОСОВАНИИ в рамках общероссийской тренировки нажмите кнопку «Начать».

Подача заявления для участия в дистанционном электронном голосовании в рамках общероссийской тренировки

С 15 по 17 ноября 2023 года ЦИК России совместно с Минцифры России проведут общероссийскую тренировку системы ДЭГ

Целью тренировки является проверка новых функции системы и предоставление возможности избирателям ознакомиться с ее работой

Заявление для участия в тренировке можно подать до 23:59 13 ноября

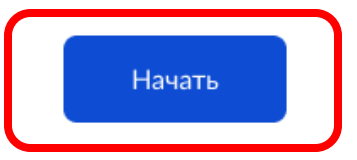

## ПОДАЧА ЗАЯВЛЕНИЯ ДЛЯ УЧАСТИЯ В ДЭГ Шаг 4.

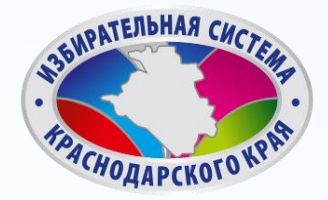

Проверьте Ваш адрес регистрации по месту жительства. Убедитесь, что он совпадает с указанными в паспорте. Если он указан правильно, нажмите на

кнопку «Верно».

#### **< Назад**

#### Подтвердите адрес регистрации по месту жительства

Адрес

000000, г. Город, пр-кт Проспект, д. N, к. N

Редактировать

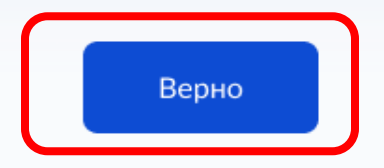

# ПОДАЧА ЗАЯВЛЕНИЯ ДЛЯ УЧАСТИЯ В ДЭГ

### Шаг 5.

Проверьте корректность Ваших паспортных данных и, при необходимости, отредактируйте их. Если паспортные данные корректны, нажмите на кнопку «Верно».

#### Избирателев Избиратель Избирателевич

Дата рождения

15.06.1989

Паспорт РФ Серия и номер 1234 123456

Дата выдачи

30.06.2009

Кем выдан

УВД Районного района г. Города

Код подразделения

111-222

Проверьте, чтобы данные в точности совпадали с паспортом

Если нет, в услуге откажут. Как редактировать данные

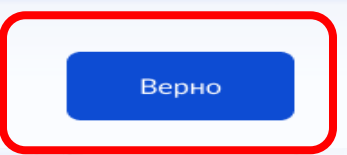

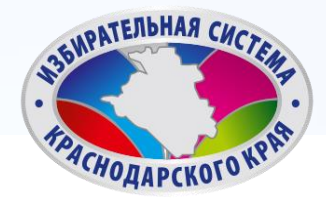

## ПОДАЧА ЗАЯВЛЕНИЯ ДЛЯ УЧАСТИЯ В ДЭГ Шаг 6.

 $\checkmark$ 

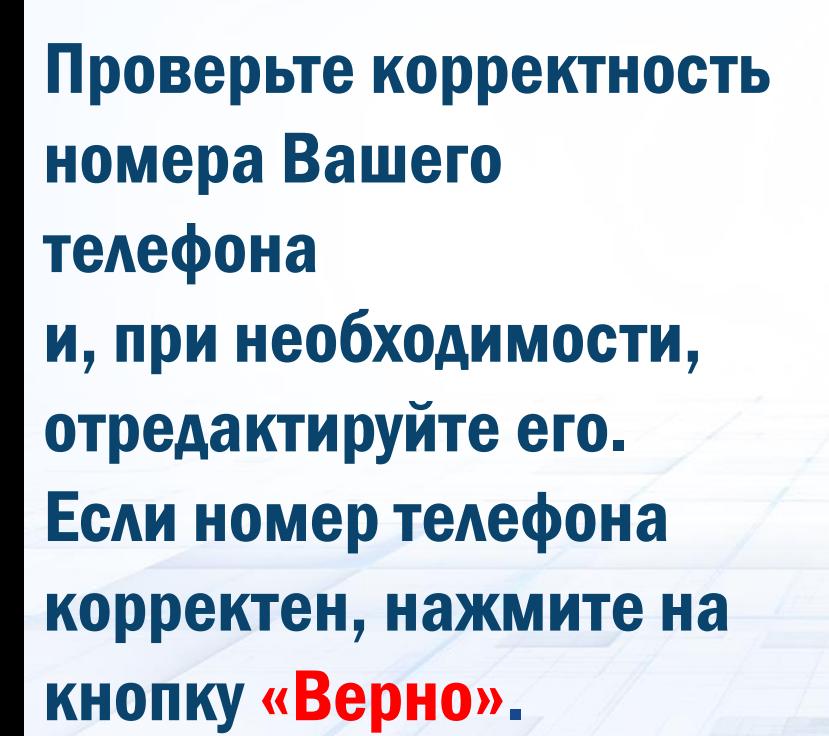

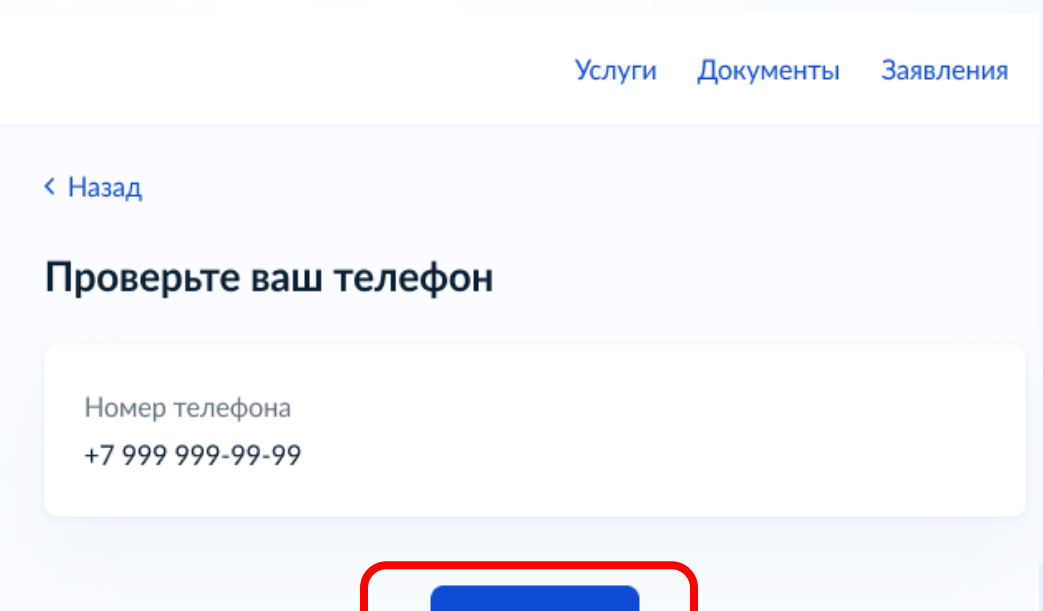

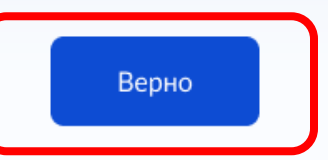

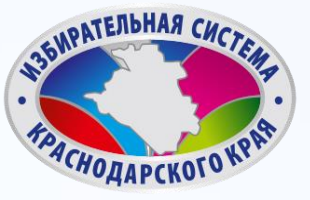

## ПОДАЧА ЗАЯВЛЕНИЯ ДЛЯ УЧАСТИЯ В ДЭГ Шаг 7.

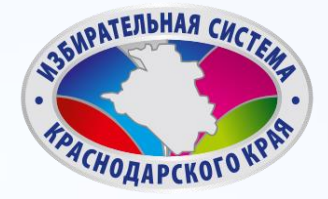

**Услуги Документы** Заявления

**< Назад** 

Подтвердите актуальность указанных данных проставив отметку в квадрате, а затем нажать кнопку «Получить код».

#### Подтвердите актуальность указанных вами данных

Подтверждаю, что адрес регистрации по месту жительства актуален и соответствует указанному в моем паспорте гражданина РФ

Отправка заявления в ЦИК России подтверждается вводом СМС-кода

Получить код

## ПОДАЧА ЗАЯВЛЕНИЯ ДЛЯ УЧАСТИЯ В ДЭГ Шаг 8.

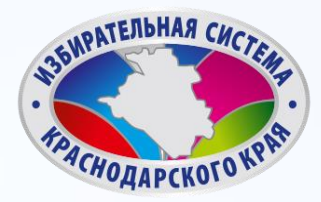

X

#### Введите код подтверждения

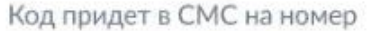

+7 (222) 222-22-22

Редактировать

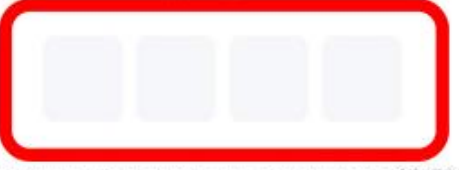

Получить код повторно можно через 00:59

Для подтверждения введите СМС-код, направленный на номер мобильного телефона, указанный ранее.

## ПОДАЧА ЗАЯВЛЕНИЯ ДЛЯ УЧАСТИЯ В ДЭГ Шаг 9.

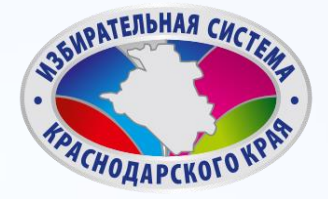

**Услуги Документы** Заявления

### Заявление успешно отправлено.

В личном кабинете будет отображаться статус его обработки.

#### Заявление успешно отправлено

#### Что дальше

Дождитесь результата обработки заявления. Статус можно отслеживать в личном кабинете

Инструкция по участию в общероссийской тренировке системы дистанционного электронного голосования будет направлена вам после успешной обработки поданного заявления

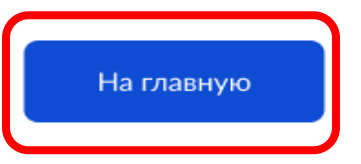

### ПОДАЧА ЗАЯВЛЕНИЯ ДЛЯ УЧАСТИЯ В ДЭГ

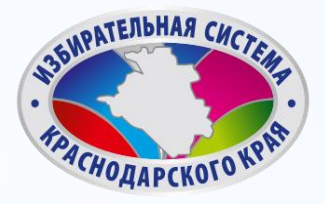

Оплата

Поддержк

 $\checkmark$ 

**Услуги** 

После обработки Вашего заявления в ЦИК России в личный кабинет портала Госуслуг будет направлен статус и инструкции по участию в дистанционном голосовании в рамках общероссийской тренировки.

#### **ГОСУСЛУГИ**

Главная - Мои выборы

#### Мои выборы

Личный кабинет стал еще удобнее Изменился дизайн, появились новые возможности, время на поиск нужных разделов сократилось Перейти к новой версии

17 ноября 2023 года, пятница Заявление № 123456, чтобы проголосовать дистанционно?

Тренировка по дистанционному электронному голосованию

Федеральный уровень

Дни голосования с 15 по 17 ноября 2023 года

Данные получены 01.11.23

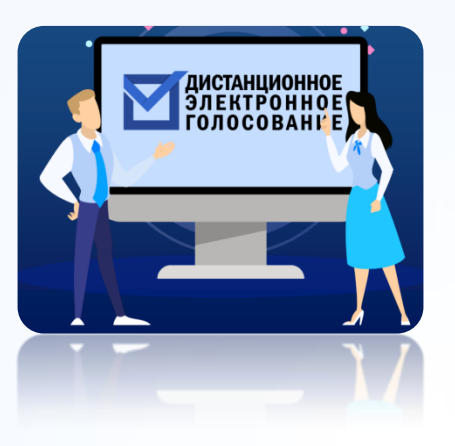

#### ПОДАТЬ ЗАЯВЛЕНИЕ

для участия в дистанционном электронном голосовании в личном кабинете на Едином портале государственных услуг с 1 по 13 ноября 2023 года [www.gosuslugi.ru](http://www.gosuslugi.ru/)

-

#### СДЕЛАТЬ СВОЙ ВЫБОР И ПРОГОЛОСОВАТЬ

тренировочным данным ГАС

«Выборы»

АВТОРИЗИРОВАТЬСЯ

с помощью учетной записи портала Госуслуг. Ввести код из СМС, полученного на телефон, указанный в личном кабинете на портале Госуслуг, для получения электронного бюллетеня

e.

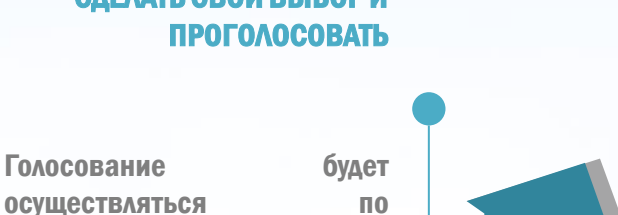

ę,

#### ВВЕСТИ КОД ИЗ СМС

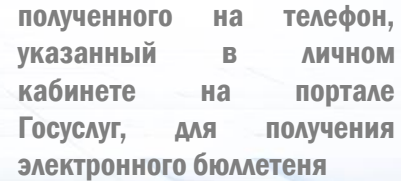

дистанционного электронного голосования с 15 по 17 ноября 2023 года [vybory.gov.ru](http://www.gosuslugi.ru/)

ЗАЙТИ НА ПОРТАЛ

ОБЩИЙ АЛГОРИТМ

## ГОЛОСОВАНИЕ С ИСПОЛЬЗОВАНИЕМ В ДЭГ **War 1.**

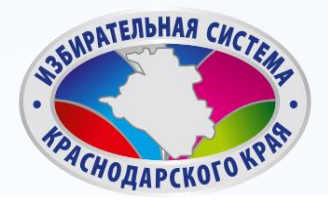

### **WBORY.GOV.RU**

1 бюллетень

#### Тренировочная избирательная кампания

ВЫДАЧА БЮЛЛЕТЕНЕЙ ЗАВЕРШИТСЯ 17.11.2023 В 20:00 ПО МЕСТНОМУ ВРЕМЕНИ

1 бюллетень

Перейти к голосованию

наверх

16

Авторизуйтесь на портале ДЭГ с помощью учетной записи портала Госуслуг. Ознакомьтесь с информацией о доступных тестовых избирательных кампаниях и бюллетенях, после чего нажмите кнопку «Перейти к голосованию».

### ГОЛОСОВАНИЕ С ИСПОЛЬЗОВАНИЕМ В ДЭГ **War 2.**

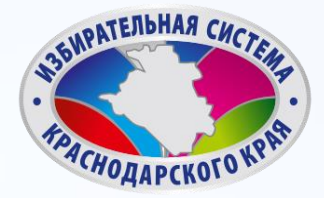

#### 3. Выбор

Нажмите на квадрат напротив варианта волеизъявления, в пользу которого хотите сделать выбор. После нажатия на квадрат, в нем появится отметка, а кнопка «Проголосовать» внизу бюллетеня станет активной. Нажмите на эту кнопку.

Обратите внимание, что у каждого из доступных Вам бюллетеней свой порядок заполнения. В некоторых бюллетенях допустим выбор нескольких вариантов волеизъявления, а не одного.

#### 4. Подтверждение принятого решения

После нажатия на кнопку «Проголосовать», у Вас будет запрошено подтверждение сделанного выбора. Если Вы уверены в принятом решении - нажмете кнопку «Подтвердить». Если нет можно будет вернуться назад, чтобы изменить выбор.

- Подтверждаю, что действую осознанно и не нахожусь под давлением третьих лиц.
- Подтверждаю, что ознакомлен с техническими условиями дистанционного электронного голосования

Подтвердить

### Ознакомьтесь с ТЕХНИЧЕСКИМИ УСЛОВИЯМИ ДЭГ.

### Отметьте необходимые чек-боксы.

нажмите кнопку «Подтвердить».

### ГОЛОСОВАНИЕ С ИСПОЛЬЗОВАНИЕМ В ДЭГ Шаг 3.

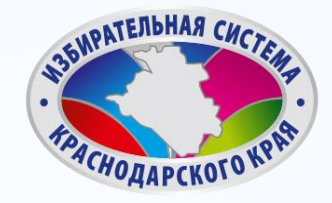

#### Введите код из СМС-сообщения

Для участия в дистанционном электронном голосовании Вам необходимо подтвердить свою личность.

Введите код подтверждения из СМС-сообщения, отправленного на номер +7(900)00\*\*\*01

Нет доступа к этому номеру?  $\mathcal{P}$ 

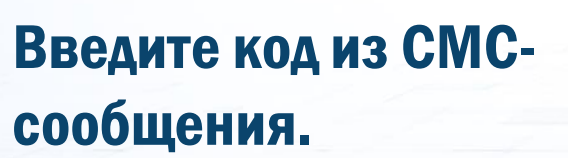

нажмите кнопку «Отправить».

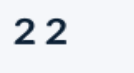

Действителен еще 39 секунд

Код не приходит?  $\rightarrow$ 

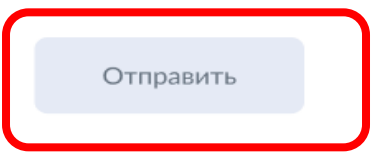

### ГОЛОСОВАНИЕ С ИСПОЛЬЗОВАНИЕМ В ДЭГ **War 4.**

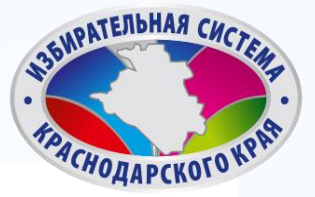

Ваша личность подтверждена

### Теперь Вы можете принять участие в дистанционном электронном голосовании

На следующем шаге будет запущена процедура анонимизации для обеспечения тайны голосования:

Введите код из СМСсообщения.

нажмите кнопку «Продолжть».

для Вас будет создан персональный код шифрования, который позволит сохранить результаты Вашего голосования анонимными

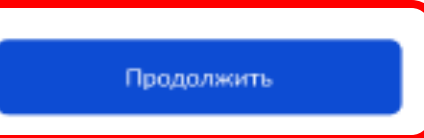

### ГОЛОСОВАНИЕ С ИСПОЛЬЗОВАНИЕМ В ДЭГ

### Шаг 6.

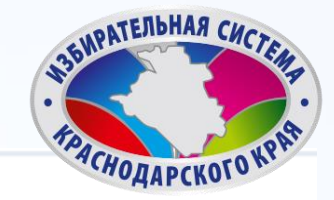

#### Остался 1 бюллетень

18 часов 37 минут до завершения приема голосов

#### Тренировочная избирательная кампания

Пролистайте вниз и ознакомьтесь со всеми предоставленными вариантами, чтобы Вам стал доступен выбор.

Ознакомьтесь со всеми кандидатами (списками кандидатов) в бюллетене. Для этого пролистайте страницу вниз.

#### Кандидатов Кандидат Кандидатович 1

Автобиографичные сведения или иные предоставленные сведения о кандидате. Обычный текст без форматирования, если я правильно понимаю техническое задание.

Тем не менее, необходимо уточнить и выявить более точные граничения или условия использования этого текста, насколько действительно объемным он может быть.

# ГОЛОСОВАНИЕ С ИСПОЛЬЗОВАНИЕМ В ДЭГ

### **War 7.**

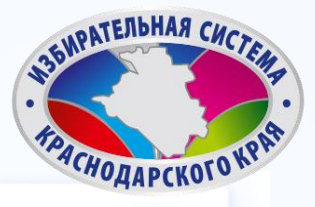

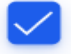

#### Кандидатов Кандидат Кандидатович 9

Автобиографичные сведения или иные предоставленные сведения о кандидате. Обычный текст без форматирования, если я правильно понимаю техническое задание.

Тем не менее, необходимо уточнить и выявить более точные граничения или условия использования этого текста, насколько действительно объемным он может быть.

Нажмите на квадрат напротив варианта волеизъявления, в пользу которого хотите сделать выбор. Нажмите кнопку «Проголосовать».

#### Кандидатов Кандидат Кандидатович 10

Автобиографичные сведения или иные предоставленные сведения о кандидате. Обычн ования, если я правильно понимаю техническое задание.

Тем не менее, необходимо уточнить и выявить более точные граничения или условия использования этого текста, насколько действительно объемным он может быть.

Проголосовать

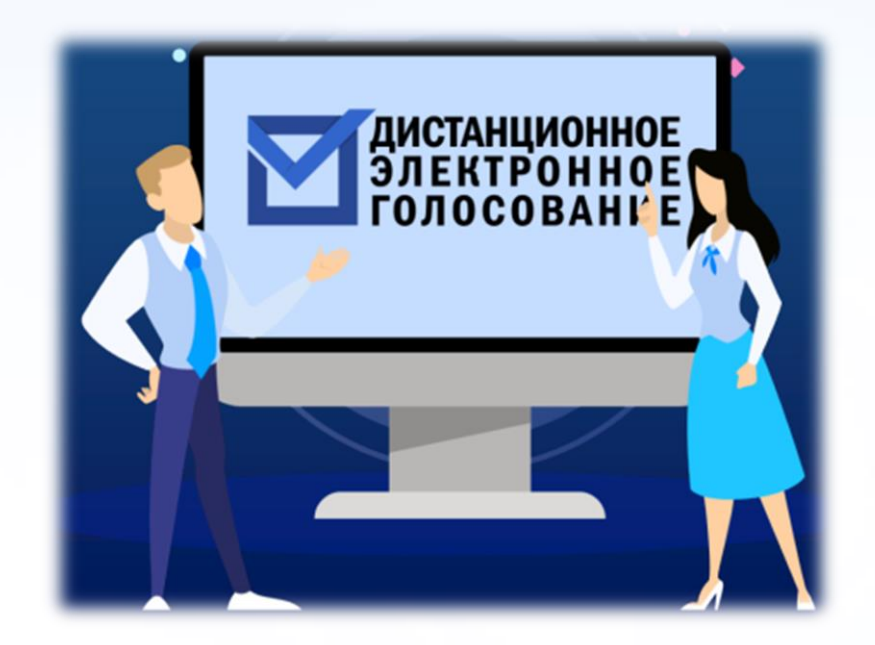

# СПАСИБО ЗА **ВНИМАНИЕ!**